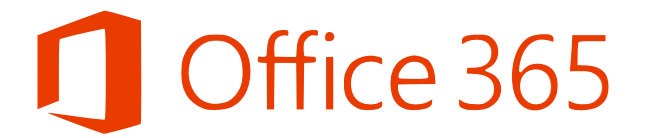

## **Jak vytvořit dokument v online verzi MS Office 365?**

· Do adresní řádky internetového prohlížeče napište následující: [portal.o](http://portal.office.com)ffice.com

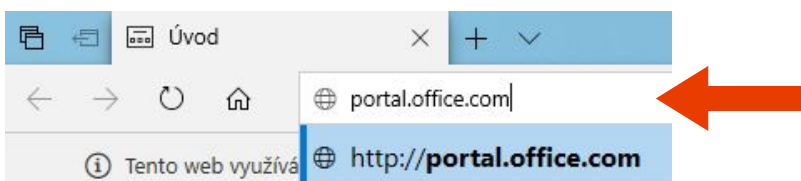

• Vyplňte vaše uživatelské jméno (*např.* [jmeno.p@zsmscista.cz](mailto:jmeno.p@zsmscista.cz)) a klikněte na tlačítko **"Další"**

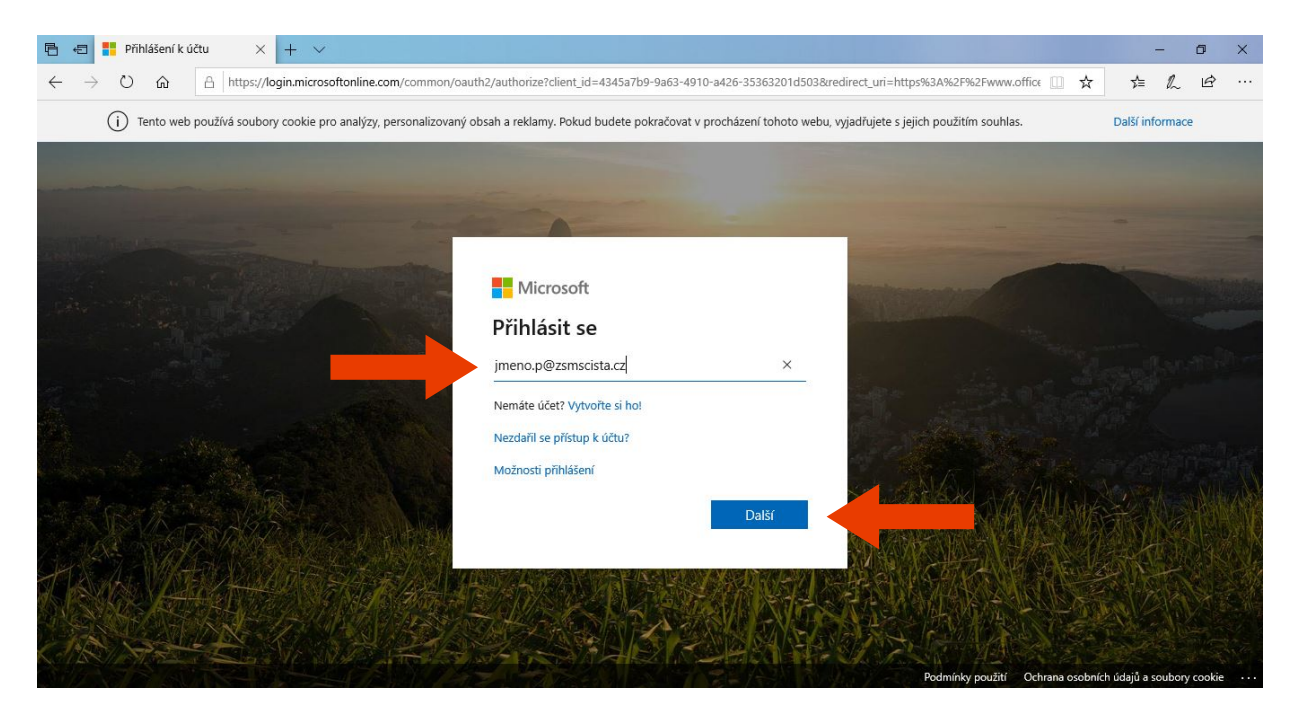

• Vyplňte heslo a klikněte na tlačítko **"Přihlásit se"**

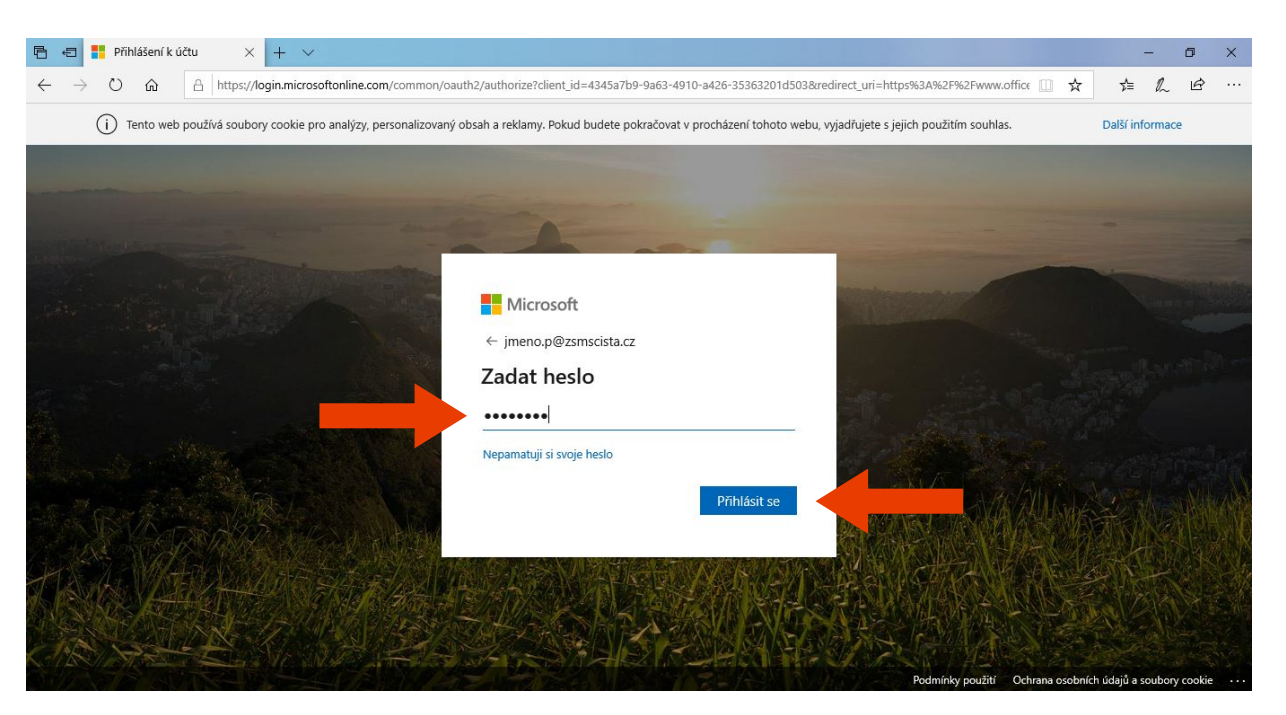

• Objeví se obrazovka kde zaškrtnete **"Příště už nezobrazovat"** a klikněte na tlačítko **"Ano"**

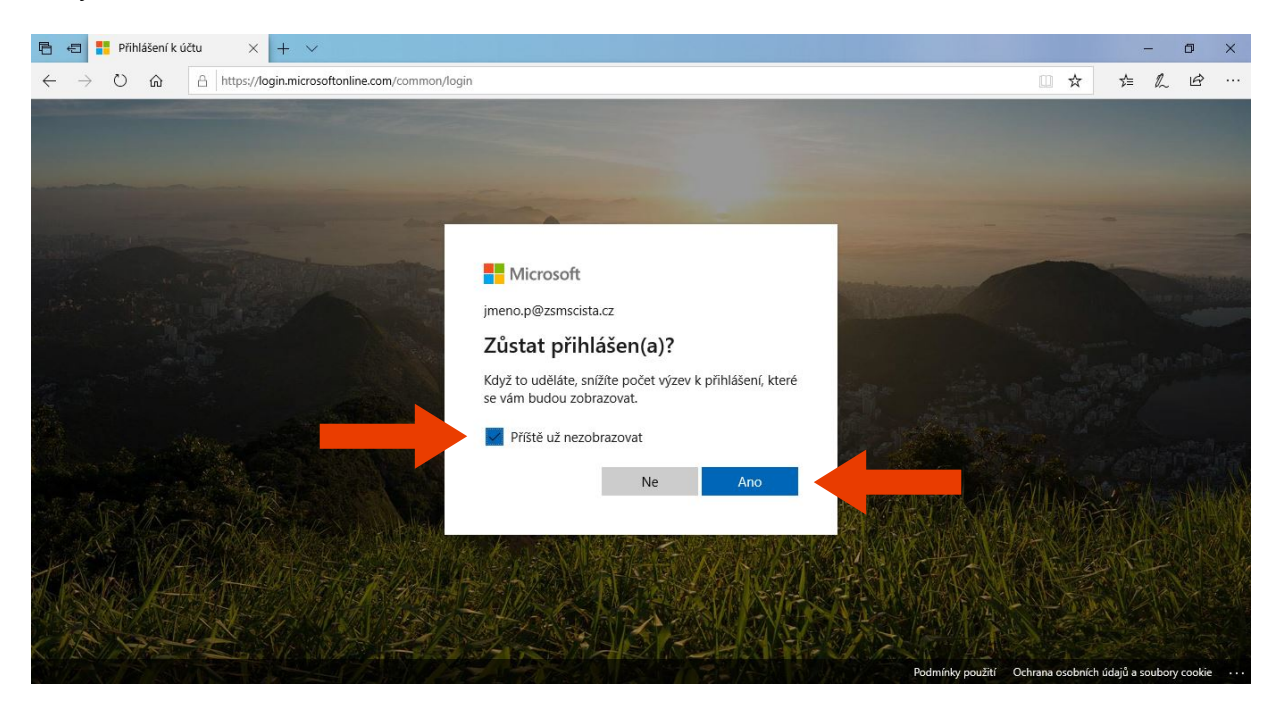

• Z menu aplikací balíku Office 365 vyberte aplikaci **"Word"**

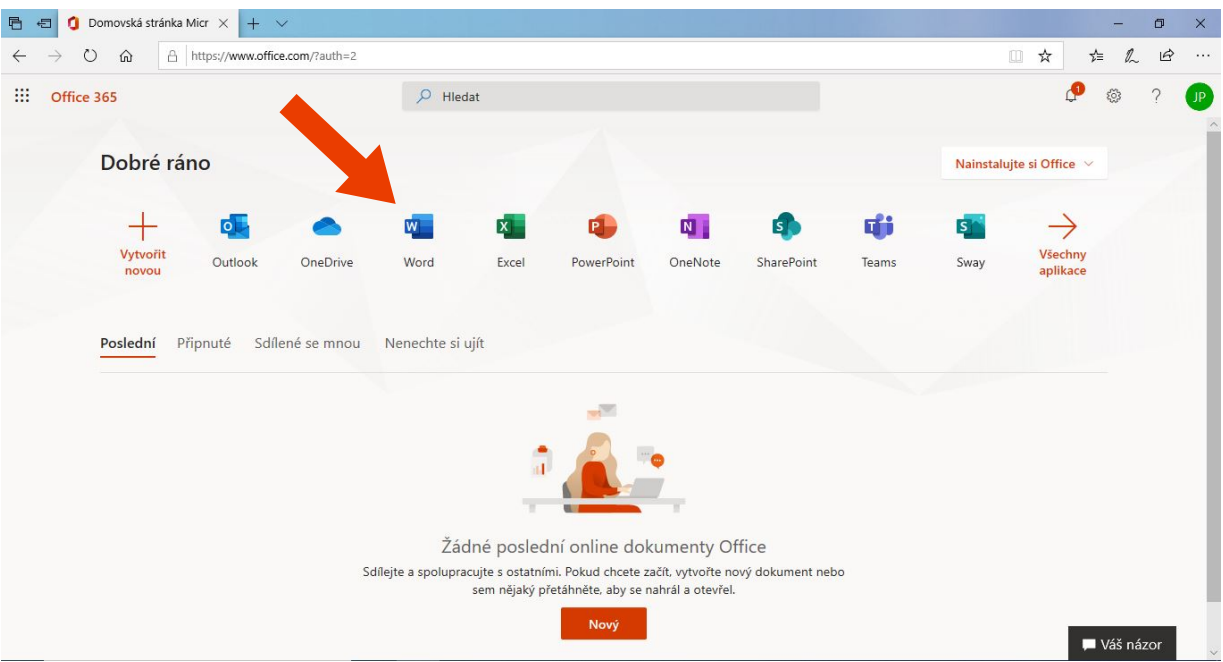

• Z nabídky vyberte "**Nový prázdný dokument**"

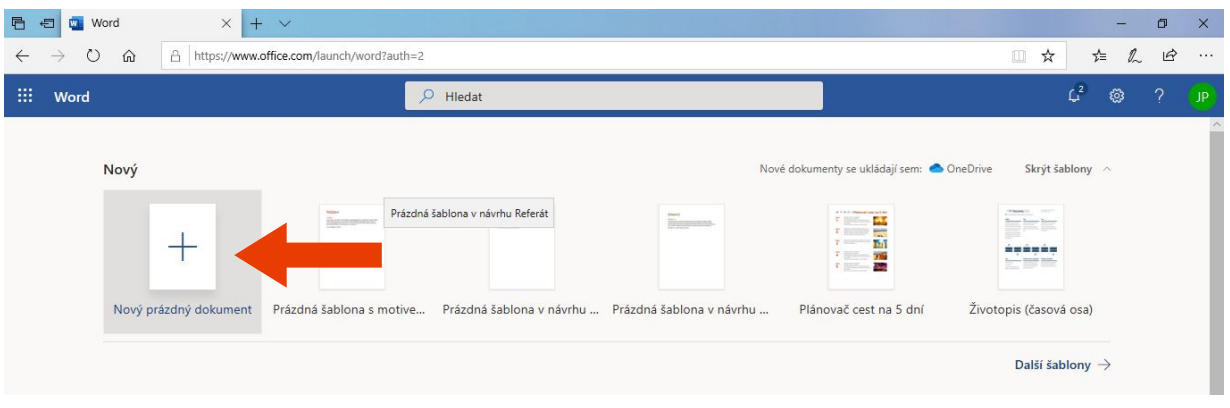

• Spustí se online verze MS Word, kde si můžete vytvořit dokument. V horní liště kliknutím na název (*např. Test*) dokument můžete přejmenovat. A vedle názvu dokumentu se přesvědčit jestli je váš dokument uložený. (*pozn. MS Office 365 dokumenty ukládá automaticky*)

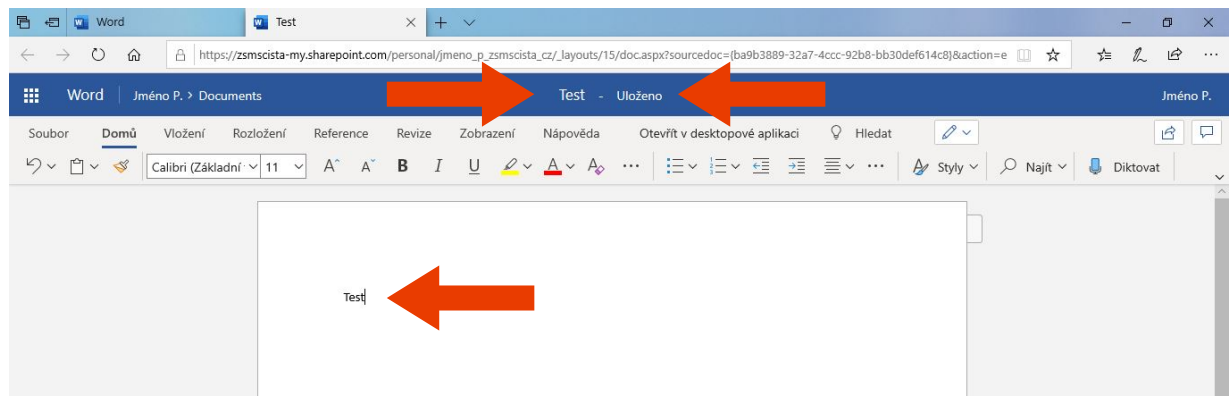

• Tento postup vytvoření dokumentu v online verzi MS Office se dá aplikovat na všechny programy z online balíku MS Office 365 (**Word, Excel a PowerPoint**)

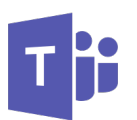

• Váš soubor je nyní automaticky uložen v cloudovém řešení od Microsoftu (**OneDrive**). Pokud budete potřebovat vámi vytvořený soubor vložit (*nahrát*) v aplikaci **Teams**, tak stačí kliknout na připojit a správný soubor vybrat ze seznamu

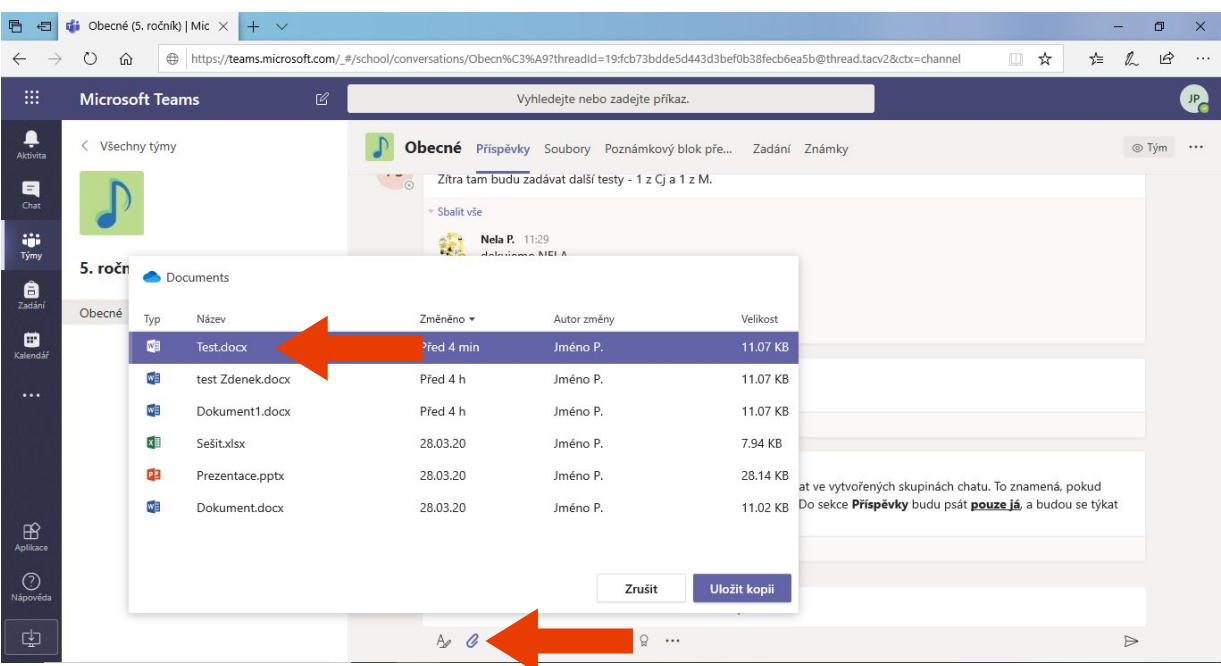